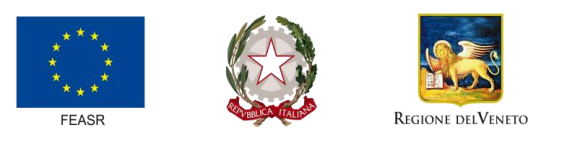

FONDO EUROPEO AGRICOLO PER LO SVILUPPO RURALE: L'EUROPA INVESTE NELLE ZONE RURALI

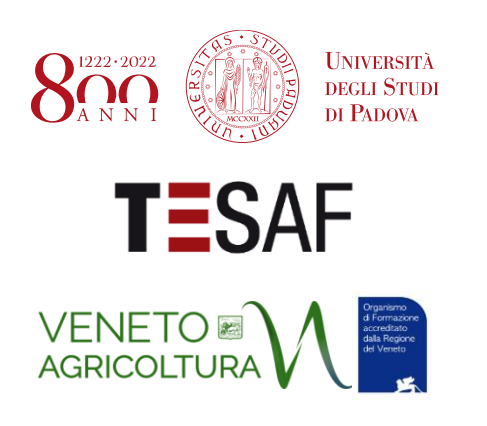

**Telerilevamento e analisi idrologiche in agricoltura: Dati satellitari e droni per la gestione del rischio idrogeologico collinare**

# **MANUALE ESERCIZI Lezione 3**

Corso di formazione in presenza Veneto Agricoltura viale dell'Università 14 – Legnaro (Pd)

> Prof. Paolo Tarolli Dott. Eugenio Straffelini Dott. Sara Cucchiaro *University of Padova*

*Department of Land, Environment, Agriculture and Forestry*

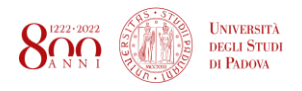

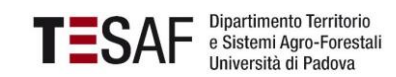

# LEZIONE 3

### INTRODUZIONE A GOOGLE EARTH ENGINE

Prima di iniziare

- 1) New -> Repository > venetoagricoltura
- 2) New -> File -> 1 RGB (all'interno della Repository chiamata venetoagricoltura)
- 3) 2 è l'editor di testo dove andrà scritto lo script
- 4) 3 serve per salvare lo script nella repository
- 5) 4 serve per eseguire lo script
- 6) 5 è la consolle: serve per darci indicazioni di quello che sta accadendo durante il processing
- 7) 6 contiene la lista dei task che noi assegniamo a GGE: noi 'chiederemo' a GGE di scaricare dei raster > il download avviene proprio nella sezione TASK
- 8) 7 è la mappa dove è possibile visualizzare i risultati

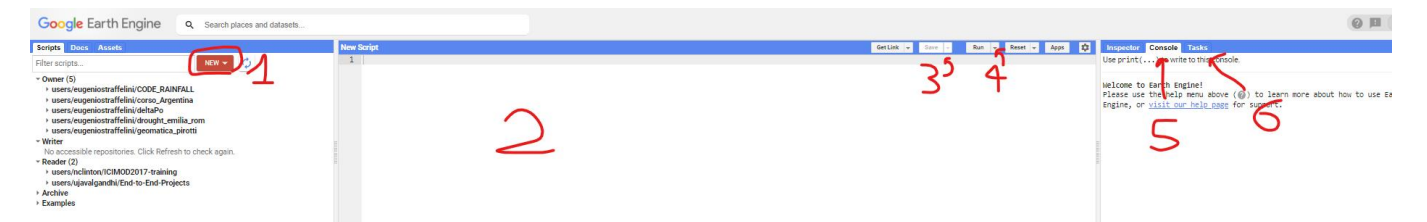

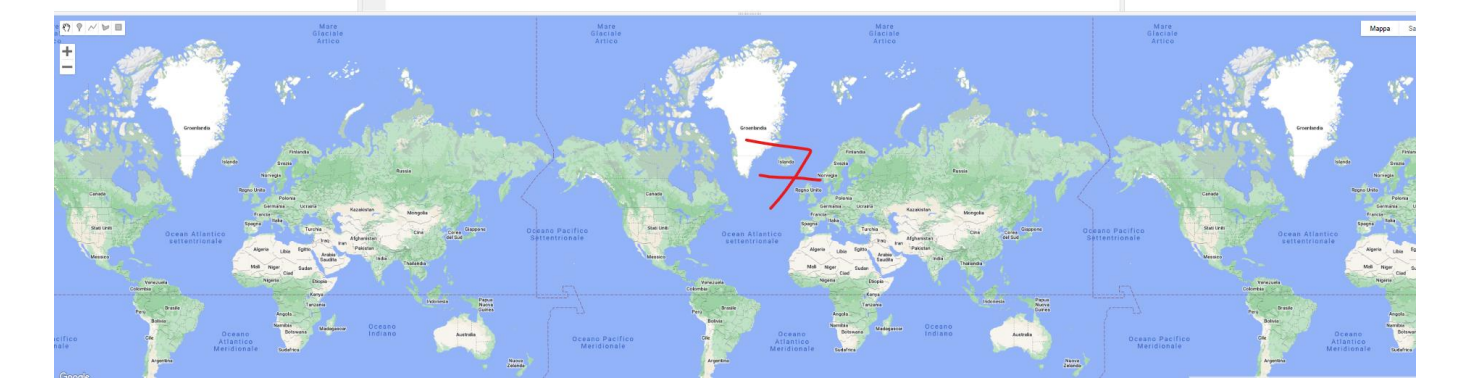

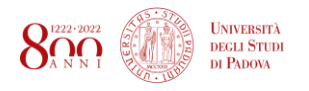

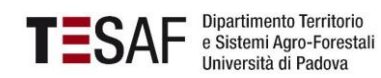

## 1 - VISUALIZZARE IN RGB IMMAGINI SATELLITARI SENTINEL

/////////////////////////////////////////////////////////////////////// // SCRIPT PER CALCOLARE NDVI DA IMMAGINI SATELLITARI SENTINEL 2 ///////////////////////////////////////////////////////////////////////

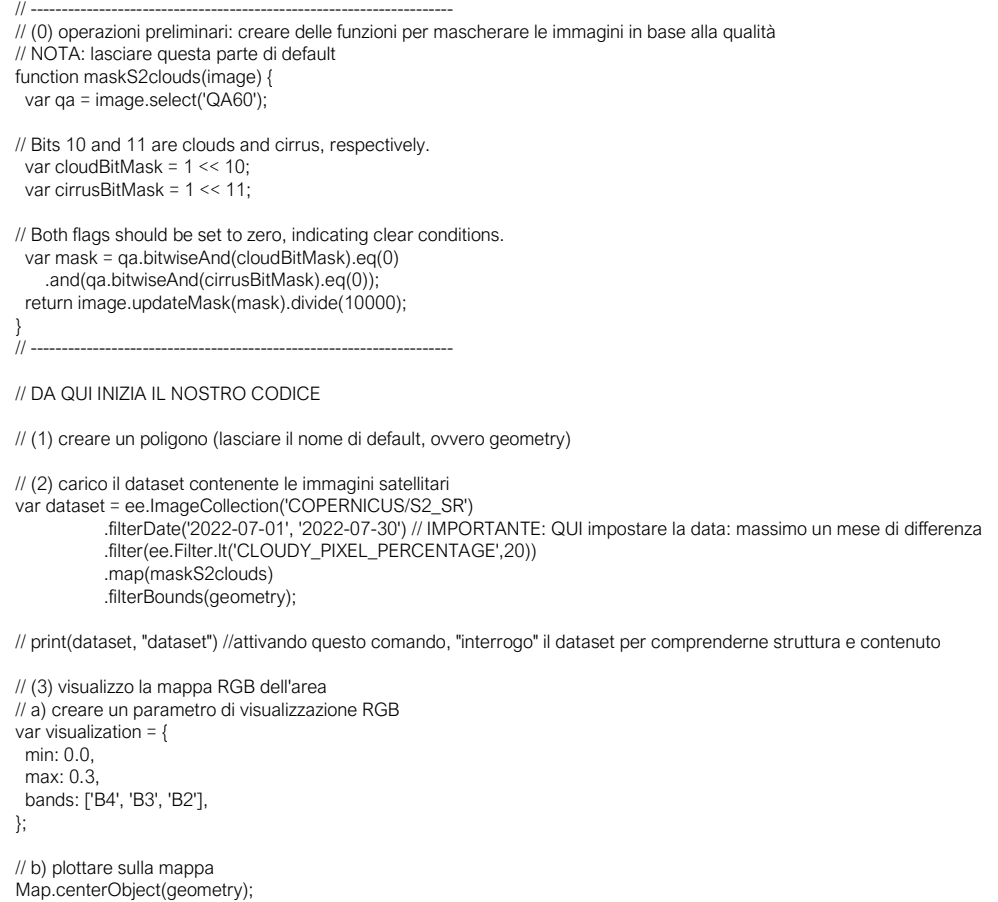

Map.addLayer(dataset.mean(), visualization, 'RGB');

/\* \*/

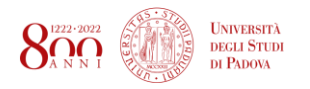

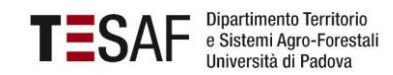

### 2 - CALCOLO E DOWNLOAD NDVI DA IMMAGINI SATELLITARI SENTINEL

/////////////////////////////////////////////////////////////////////// // SCRIPT PER CALCOLARE NDVI DA IMMAGINI SATELLITARI SENTINEL 2 /////////////////////////////////////////////////////////////////////// // -------------------------------------------------------------------- // (0) operazioni preliminari: creare delle funzioni per mascherare le immagini in base alla qualità // NOTA: lasciare questa parte di default function maskS2clouds(image) { var qa = image.select('QA60'); // Bits 10 and 11 are clouds and cirrus, respectively. var cloudBitMask = 1 << 10; var cirrusBitMask =  $1 \le 11$ ; // Both flags should be set to zero, indicating clear conditions. var mask = qa.bitwiseAnd(cloudBitMask).eq(0) .and(qa.bitwiseAnd(cirrusBitMask).eq(0)); return image.updateMask(mask).divide(10000); } // -------------------------------------------------------------------- // DA QUI INIZIA IL NOSTRO CODICE // (1) creare un poligono (lasciare il nome di default, ovvero geometry) // NOTA BENE!!! SELEZIONIAMO UNA AREA DI STUDIO PICCOLA!!! // (2) carico il dataset contenente le immagini satellitari var dataset = ee.ImageCollection('COPERNICUS/S2\_SR') .filterDate('2022-07-01', '2022-07-30') // IMPORTANTE: QUI impostare la data: massimo un mese di differenza .filter(ee.Filter.lt('CLOUDY\_PIXEL\_PERCENTAGE',20)) .map(maskS2clouds) .filterBounds(geometry); print(dataset, "dataset") //attivando questo comando, "interrogo" il dataset per comprenderne struttura e contenuto // (3) visualizzo la mappa RGB dell'area // a) creare un parametro di visualizzazione RGB var visualization = { min: 0.0, max: 0.3, bands: ['B4', 'B3', 'B2'], }; // b) plottare sulla mappa Map.centerObject(geometry); Map.addLayer(dataset.mean(), visualization, 'RGB'); // (4) creo il dato di NDVI // a) creo una funzione per il calcolo dell'NDVI con Sentinel 2 var addNDVI = function(image) { var ndvi = image.normalizedDifference(['B8', 'B4']).rename('NDVI'); return image.addBands(ndvi); }; // b) Applicare la funzione al nostro dataset (ImageCollection) var dataset\_S2\_NDVI = dataset.map(addNDVI); print(dataset\_S2\_NDVI, "dataset\_S2\_NDVI") //attivando questo comando, "interrogo" il dataset per comprenderne struttura e contenuto // c) calcolare NDVI mediano var S2\_NDVI = dataset\_S2\_NDVI.select(['NDVI']); var NDVI\_median = S2\_NDVI.reduce(ee.Reducer.median()) print("NDVI\_median",NDVI\_median) //attivando questo comando, "interrogo" il dataset per comprenderne struttura e contenuto // (5) plotto NDVI sulla mappa // a) creo i parametri di visualizzione var ndviParams = {"min":-0.5,"max":1,"palette":["#d7191c","#d7191c", "#fdae61","#ffffbf","#a6d96a","#1a9641" ]}; // b) Creo la mappa Map.centerObject(geometry); Map.addLayer(NDVI\_median.clip(geometry), ndviParams , "NDVI\_median");

// (6) esporto il raster della mappa di NDVI

Prof. Paolo Tarolli Dott. Eugenio Straffelini

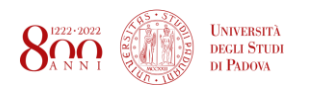

// Export to Google Drive Export.image.toDrive({ image: NDVI\_median, description: 'NDVI\_median', region: geometry, scale: 10, // QUI: imposto la risoluzione skipEmptyTiles: true, folder: "GGE\_VenetoAgricoltura\_2023" });

/\* \*/

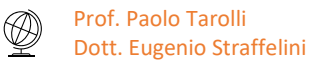

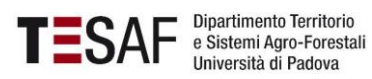

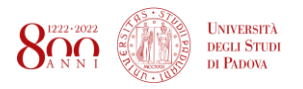

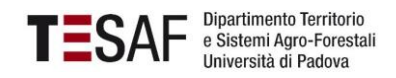

### **Lanciando il codice in Google Earth Engine è possibile scaricare direttamente dal nostro Google Drive il raster NDVI chiamato NDVI\_median.tif**

- 1) Scaricare il raster e salvarlo in una cartella
- 2) Caricare il raster in QGis:

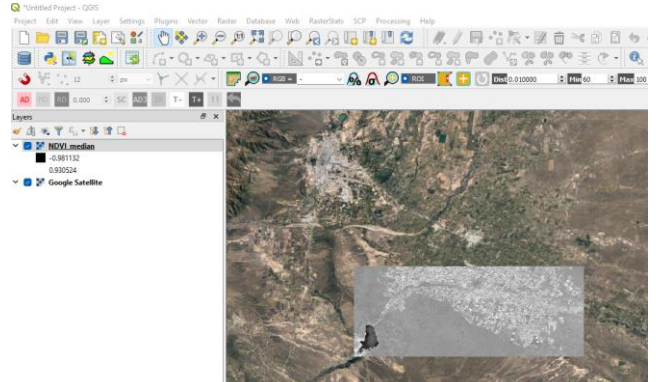

- 3) Anche in questo caso, è importante tematizzarlo per comprendere il risultato
- 4) Proprietà del layer > Symbology > SingleBand Pseudocolor > una buona rappresentazione ha minimo 0 e max 0.5 (continuous) > ok

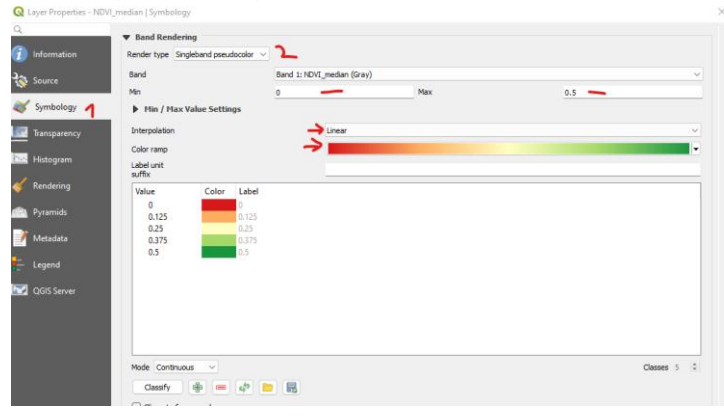

### 5) FATTO:

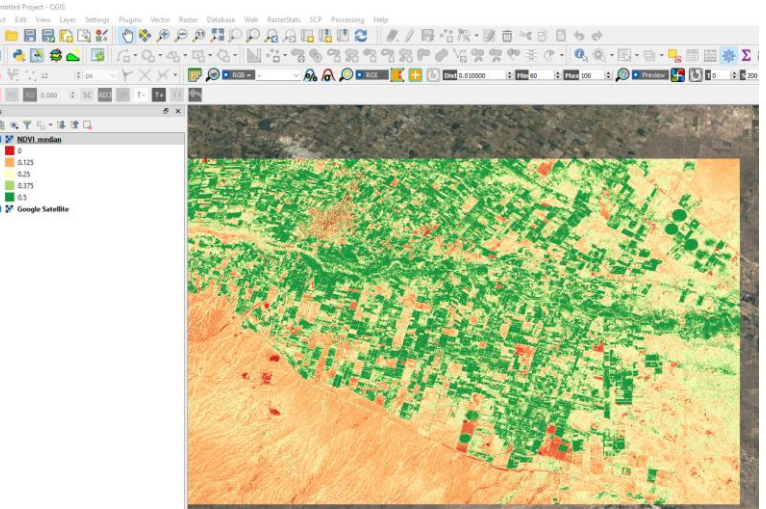

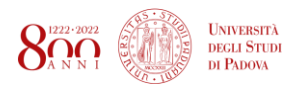

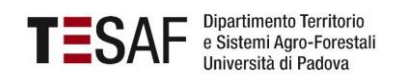

6) Seguendo le indicazioni in relative alla produzione cartografica in QGis, possiamo facilmente ottenere una mappa in alta definizione:

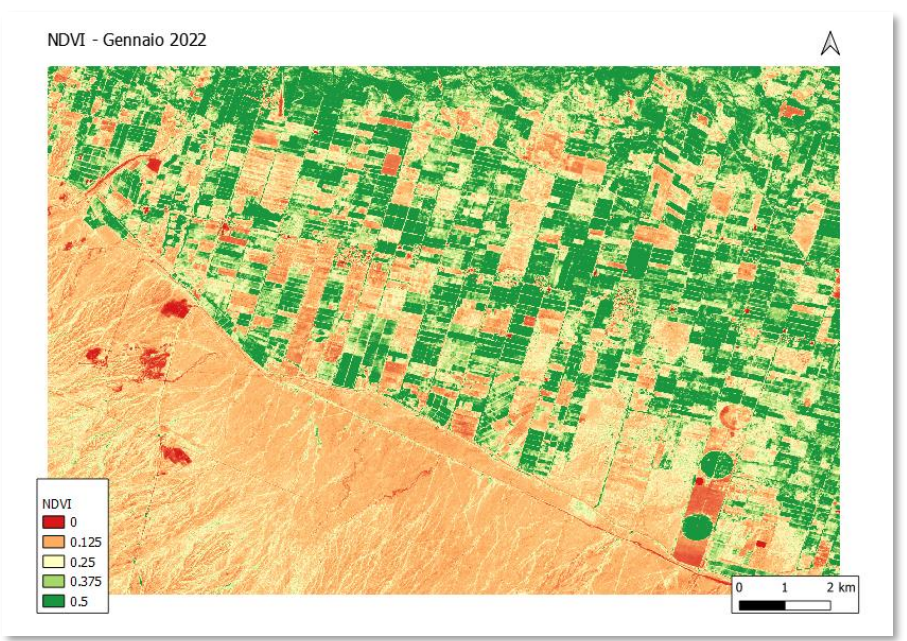

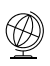

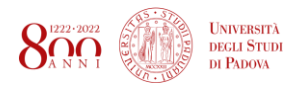

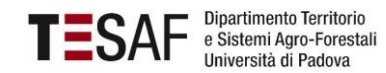

### 3 - MODELLO DIGITALE DEL TERRENO (DEM) A 30 m (Dati: NASA)

///////////////////////////////////////////////////////////////// ///////////// DEM (30m) //////////////////// /////////////////////////////////////////////////////////////////

// (1) caricare il dataset che contiene il DEM var dataset = ee.Image('USGS/SRTMGL1\_003'); var elevation = dataset.select('elevation') .clip(geometry);

print(dataset, "dataset")

// (2) interrogo il DEM per estrarre il valore minimo e massimo di elevazione var minMax = elevation.reduceRegion({ reducer: ee.Reducer.minMax(), scale: 30, maxPixels: 1e10 }) print('Min & Max elevazione: ', minMax) // !!! utile per identificare la quota massima e minima

// (3) creare la mappa del DEM ombreggiato (hillshade) var hillshade = ee.Terrain.hillshade(elevation.multiply(2)); //moltipplicare x2 migliora solo la visulizzazione

// (4) Creare la mappa // a) creare i parametri di visualizzazione per il DEM var palette\_dem = ['#677423','#bbc191','#8a5d3d','#5a3e29','#f1ece2'] // colori della mappa var visParams\_dem = { min:0, // valore minimo di precipitazione totale max: 3000, palette: palette\_dem // valore massimo di precipitazione totale } // b) plot delle mappe Map.centerObject(geometry) Map.addLayer(elevation, visParams\_dem, "elevation"); //possiamo regolare la trasparenza dai comandi nella mappa Map.addLayer(hillshade, null, 'hillshade'); // (5) esporto il raster del DEM

// Export to Google Drive Export.image.toDrive({ image: elevation, description: 'elevation', region: geometry, scale: 1000, // QUI: imposto la risoluzione skipEmptyTiles: true, folder: "GGE\_VenetoAgricoltura\_2023" });

/\* \*/

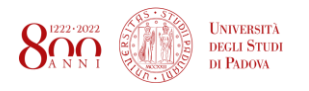

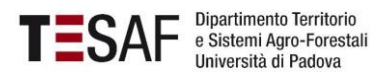

### 4 - LAVORARE CON DATI DI PIOGGIA SATELLITARI

#### Script 1:

/////////////////////////////////////////////////////////////////////// // SCRIPT PER CALCOLARE E VISUALIZZARE LA PRECIPITAZIONE TOTALE IN UN PERIODO ///////////////////////////////////////////////////////////////////////

// (1) disegnare un poligono sulla mappa // (proviamo con l'Italia intera)

- // (2) caricare i dati di precipitazione (chirps)
- var chirps = ee.ImageCollection("UCSB-CHG/CHIRPS/PENTAD") .filterDate('2022-01-01', '2022-12-30') // impostare la data

// (3) Calcolo della precipitazione totale var prec\_totale\_italia = chirps.reduce(ee.Reducer.sum())

// (4) visualizzare precipitazione totale sulla mappa

// a) creare i parametri di visualizzazione var palette = ['#e63946','#f1faee','#a8dadc','#457b9d','#1d3557'] // colori della mappa var visParams = { min:500, // valore minimo di precipitazione totale max: 1000, palette: palette // valore massimo di precipitazione totale }

// b) visualizzare il risultato sulla mappa Map.addLayer(prec\_totale\_italia.clip(geometry), visParams, 'prec\_totale\_italia')

// (5) esporto il raster della precipitazione totale // Export to Google Drive Export.image.toDrive({ image: prec\_totale\_italia, description: 'prec\_totale\_italia', region: geometry, scale: 1000, // QUI: imposto la risoluzione skipEmptyTiles: true, folder: "GGE\_VenetoAgricoltura\_2023" });

#### /\* \*/

#### Script 2:

/////////////////////////////////////////////////////////////////////// // SCRIPT PER CALCOLARE E VISUALIZZARE LA PRECIPITAZIONE MEDIA (ed export tabella valori) ///////////////////////////////////////////////////////////////////////

// (1) disegnare un poligono sulla mappa // proviamo con la zona del delta del Po

// (2) selezionare il periodo di analisi

// a) set start and end year var startyear = 1985; var endyear = 2022;

// b) creare una lista con gli anni di analisi var startdate = ee.Date.fromYMD(startyear, 1, 1); var enddate = ee.Date.fromYMD(endyear + 1, 1, 1); var years = ee.List.sequence(startyear, endyear);

// (3) caricare i dati di precipitazione (chirps) var chirps = ee.ImageCollection("UCSB-CHG/CHIRPS/PENTAD");

#### print(chirps, "chirps")

// (4) calcolo delle precipitazioni annuali var prec\_annua = ee.ImageCollection.fromImages( years.map(function (year) {  $var$  annual = chirps .filter(ee.Filter.calendarRange(year, year, 'year')) .sum(); return annual set('year', year) .set('system:time\_start', ee.Date.fromYMD(year, 1, 1));

> Prof. Paolo Tarolli Dott. Eugenio Straffelini

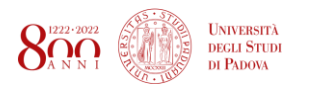

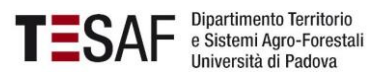

}));

// (5) visualizzare il grafico con l'andamendo annuale delle precipitazioni var title =  $\{$  title: 'Precipitazioni annue', hAxis: {title: 'Time'}, vAxis: {title: 'Pioggia (mm)'}, }; var chart = ui.Chart.image.seriesByRegion({ imageCollection: prec\_annua, regions: geometry, reducer: ee.Reducer.mean(), band: 'precipitation', scale: 1000, xProperty: 'system:time\_start', seriesProperty: 'SITE' }).setOptions(title) .setChartType('ColumnChart');

print(chart);

// (4) calcolo della precipitazione media annua nel periodo var media\_annuale = prec\_annua.mean().clip(geometry);

- // (5) visualizzare della precipitazione media annua nel periodo sulla mappa
- // a) creare i parametri di visualizzazione
- var palette = ['#e63946','#f1faee','#a8dadc','#457b9d','#1d3557'] // colori della mappa var visParams = {
- min:600, // valore minimo di precipitazione totale max: 900, palette: palette // valore massimo di precipitazione totale
- }
- // b) visualizzare il risultato sulla mappa
- Map.addLayer(media\_annuale.clip(geometry), visParams, 'media\_annuale')

/\* \*/

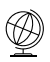

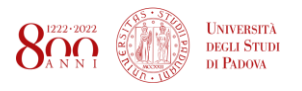

### EXTRA: DOWNLOAD IMMAGINI SATELLITARI DA PORTALE USGS – EARTHEXPLORER

In questa sezione vedremo uno strumento molto utile per scaricare le immagini satellitari multispettrali suddivise nelle diverse bande (in formato .tif, quindi imprtabili direttamente in GIS).

- 1. Registrarsi al sito<https://earthexplorer.usgs.gov/> (gratuito, potrebbe volerci un po' di tempo per avere l'attivazione)
- 2. Sulla sinistra vi sono i parametri per la ricerca delle immagini, sulla destra la mappa

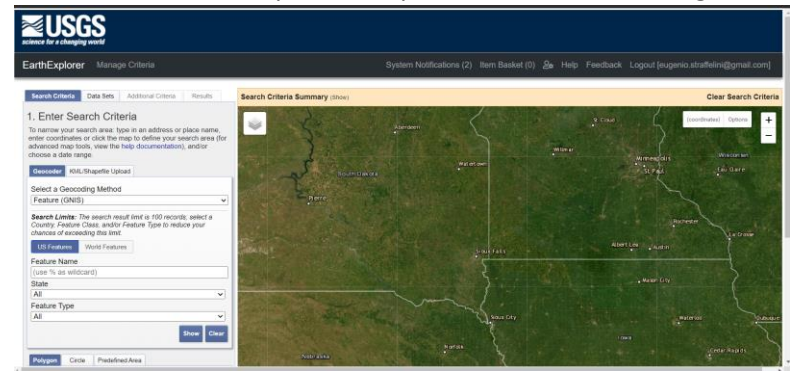

#### **Cerchiamo nel database un'immagine multispettrale del satellite Landsat 8 per una regione**

### **Search Criteria**

**1)**

- a. Zoomare nella mappa e creare un poligono dell'area di studio
- b. Impostare un range di date
- c. Come cloud cover impostare il minimo possibile (provare con 0%, se non ci sono immagini con questo criterio alzare il valore)
- d. Poi passare al dataset

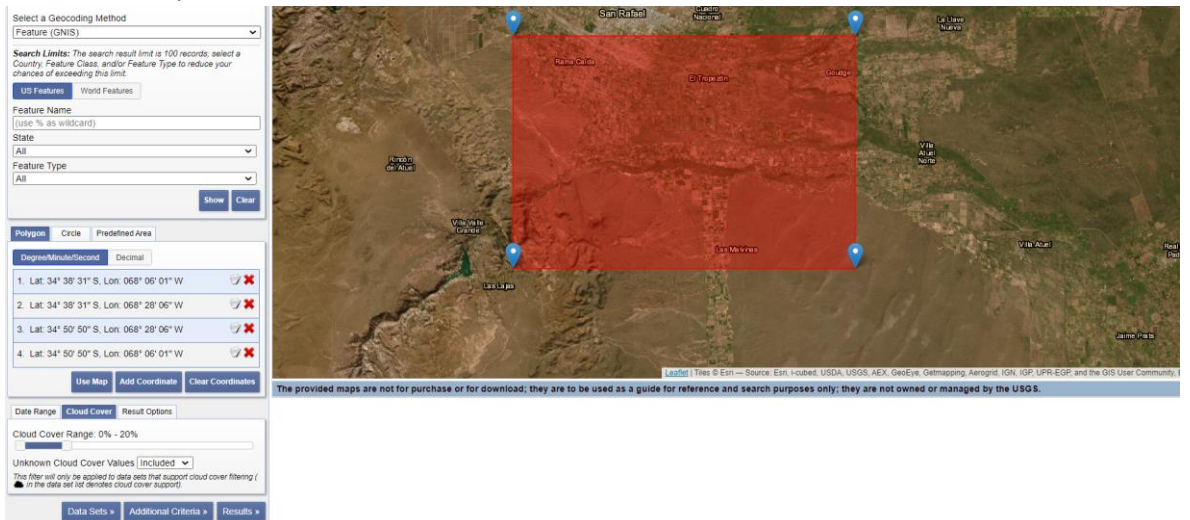

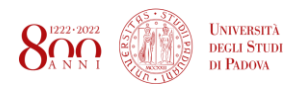

Dipartimento Territorio<br>e Sistemi Agro-Forestali<br>Università di Padova

### **2)** Cerchiamo il dataset Landsat e premere RESULT

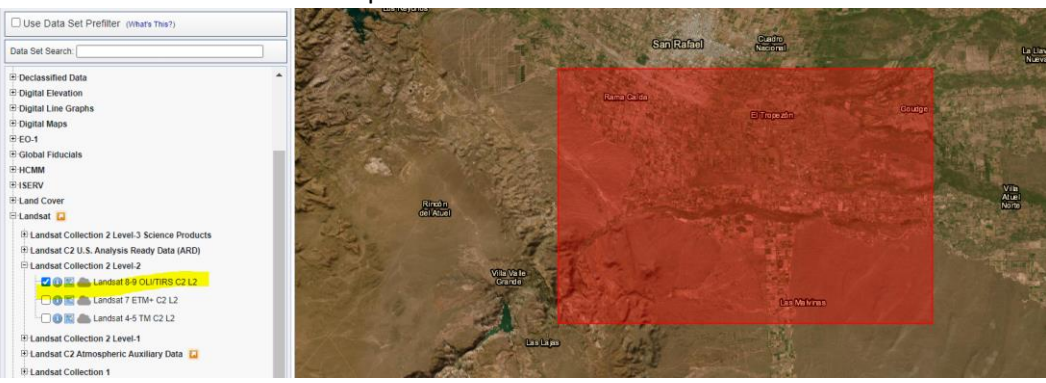

**3)** Sulla sinistra compiono tutte le immagini che rispondono ai criteri di rierca

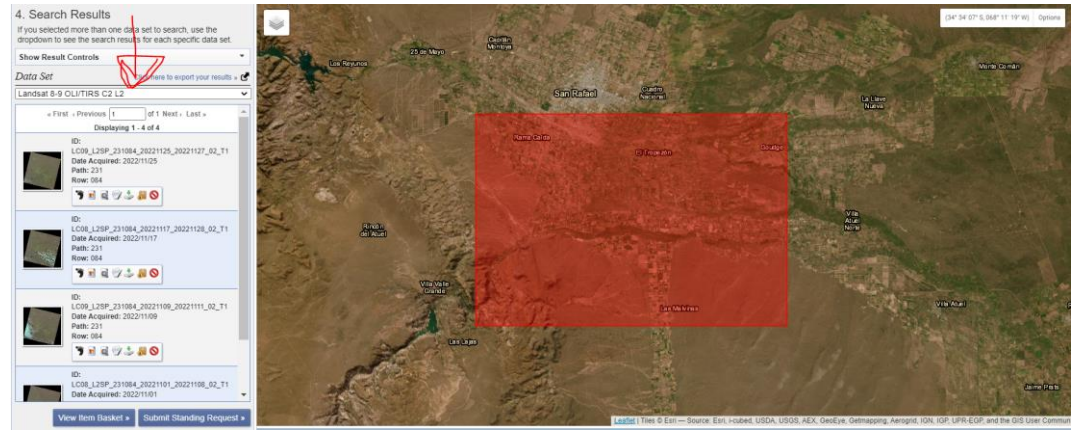

**4)** Possiamo vedere l'anteprima dell'immagine (RGB) e la data di acquisizione

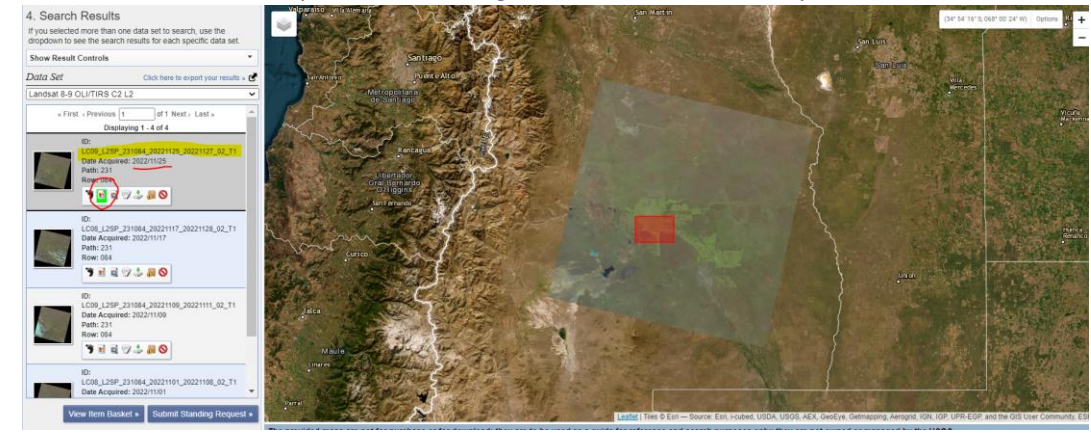

- **5)**
- **6)** Selezionando<sup>6</sup> (A) posso scaricare l'intero pacchetto di dati (B: tutte le bande dell'immagine multispattrali + matadati) a (C) i multispettrali + metadati) o (C) le singole bande che mi interessano

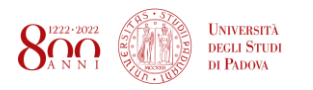

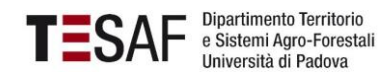

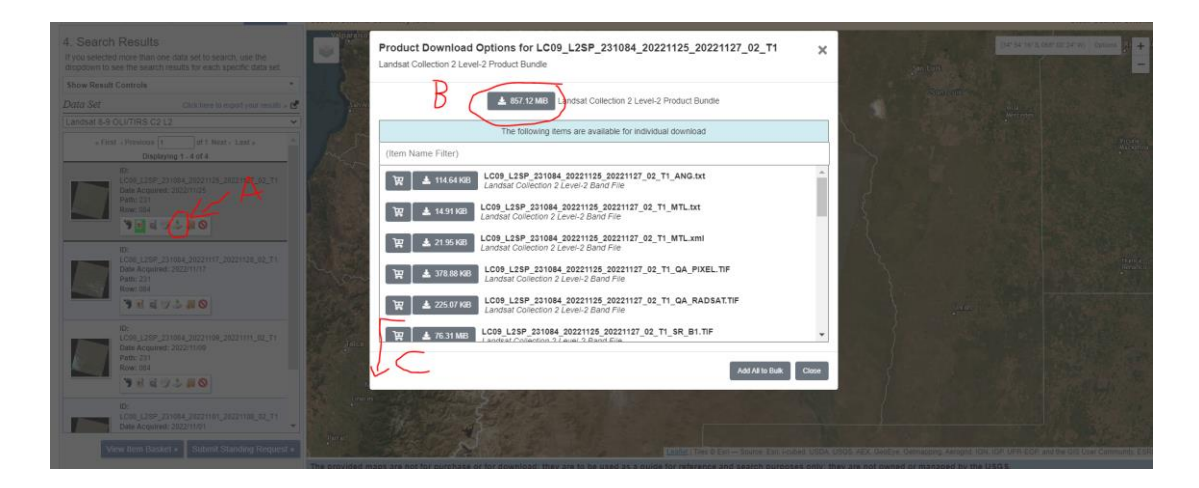

**7)** Una volta scaricata e de-zippata la cartella è possibile caricare le immagini in un GIS per le analisi

**FINITO**

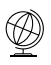